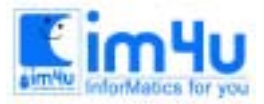

정 보 영 재 교 육 센 터

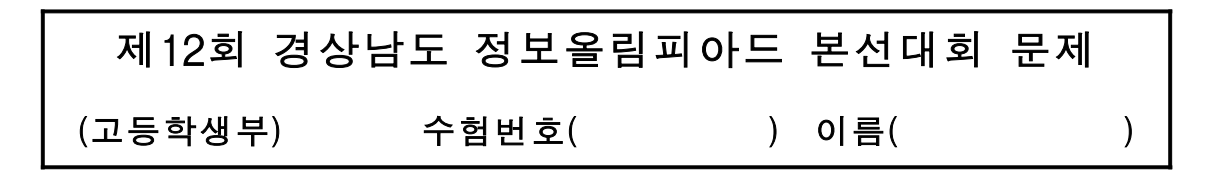

※ 작성상 유의 사항

각 문제의 실행과정에서 반복처리가 필요한 것은 RETRY [Y/N]에서 "Y"를 입력하면 다시 실행 되도록 하 며, 키보드로 입력되는 데이터(문자, 숫자)는 처리 조건에 따라 영역밖의 데이터가 입력되면 재 입력 처리 를 하시오.

#### [문제 1] 막대그래프

5개의 임의의 수를 키보드로 입력받아 입력된 수와 막대 그래프를 아래의 조건에 따라 출력시키는 프로그 램을 작성하시오.

- ① 임의의 수를 입력하는 방법은 키보드로 입력을 한다.
- ② 입력되는 수의 범위는 1에서 50까지로 한다.
- ③ 입력 받은 수에 해당되는 수의 길이 만큼의 막대 그래프를 \*표를 이용하여 출력시킨다.

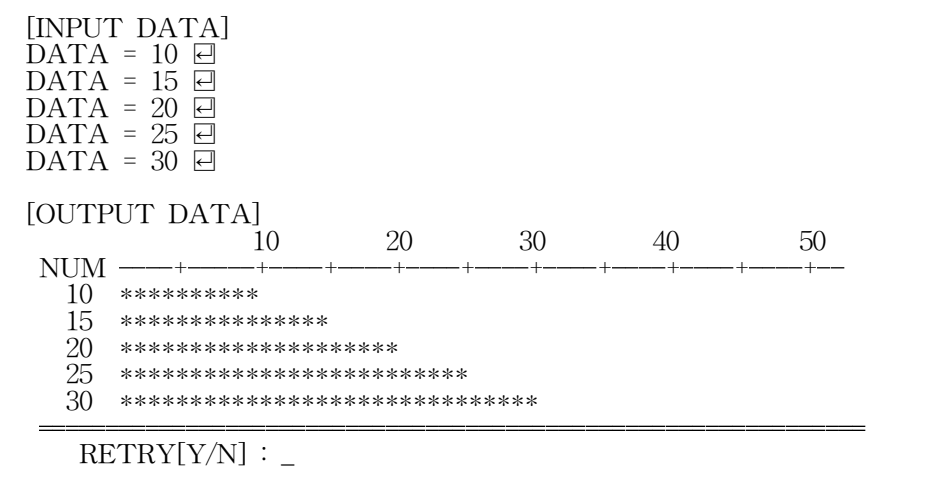

- ④ 막대그래프를 표시할 때의 길이를 확인하기 위한 기준 눈금자를 보기화면과 같이 10개의 단위로 숫자를 표시하고 -, +를 사용하여 눈금자를 표시한다.
- ⑤ 처리결과 (OUTPUT DATA)를 모두 처리한 후 프로그램의 실행을 다시 반복할 것인가를 입력받아 처 리한다.(보기 : RETRY[Y/N] : \_ )

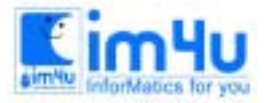

정 보 영 재 교 육 센 터

한국정보과학아카데미(주) 전화 : 02)542-6707 http://www.im4u.co.kr

## [문제 2] 최대값, 최소값

이차함수 Y = A\*X 2 + B\*X + C 에서 상수값 A, B, C를 키보드로 입력받아 이차함수에서 X값의 변화 (-2, -1, 0, 1, 2)에 따라 계산하고, Y값 중에서 최대값(MAX)과 최소값(MIN)을 검색하여 출력시키는 프로 그램을 아래의 조건에 따라 작성하시오.

- ① 입력되는 상수값(A, B, C)은 키보드로 입력한다.
- ② 입력되는 상수값의 범위는 -10에서 10까지로 하며, 입력 범위를 벗어나면 "DATA OVER"라 오류 메시지를 출력하고 상수값을 재입력을 받도록 한다. 또한 상수값을 입력하지 않고 [Enter]키만 누르 면 "DATA NOT"이라는 오류 메시지를 출력시키고 재입력을 받도록 한다.

```
[ 이차함수 Y = A*X 2 + B*X + C ]
[ INPUT DATA]
상수 A = 11 日
    DATA OVER !
상수 A = -11 日
   DATA OVER !
상수 A = E
   DATA OVER !
상수 A = 1 日
    B = 11DATA OVER !
상수 B = 2 日
    C = 3 \quad \Box[ OUTPUT DATA ]<br>X = \begin{bmatrix} -2 & -1 \end{bmatrix}X = -2 -1 0 1 2+ + + + +
Y= 3 2 3 6 11
MAX Y = 11MIN Y = 2RETRY [Y/N] :
```
③ 출력되는 변수 X값의 범위는 -2, -1, 0, 1, 2로 한다.

- ④ 출력되는 Y의 값은 변수 X에 대응되는 함수 값이다.
- ⑤ 최대값(MAX Y)은 함수값(Y) 중에서 최대값이다.
- ⑥ 최소값(MIN Y)은 함수값(Y) 중에서 최소값이다.

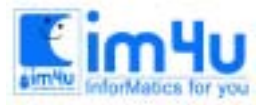

정보영재교육센터

# [문제 3] 자료 분류

다음은 한국의 명산에 관계되는 자료로 산이름, 산높이, 소재도(산이 위치한 도명)를 입력하여 아래의 처리 조건에 따라 자료별로 분류(Sorting)하는 프로그램을 작성하시오.

① 주어지는 입력 데이터는 다음과 같으며 데이터의 입력방법은 프로그램 내의 DATA문으로 입력한다.

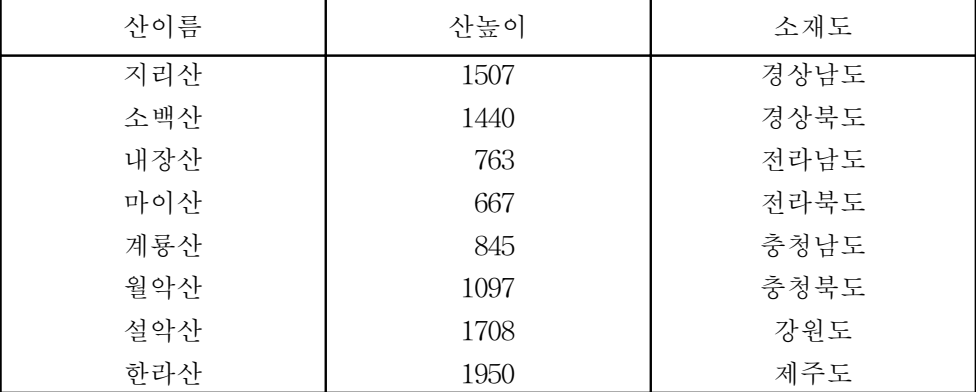

② 초기화면은 데이터를 읽어서 화면상에 아래와 같은 출력 형식으로 출력시킨다.

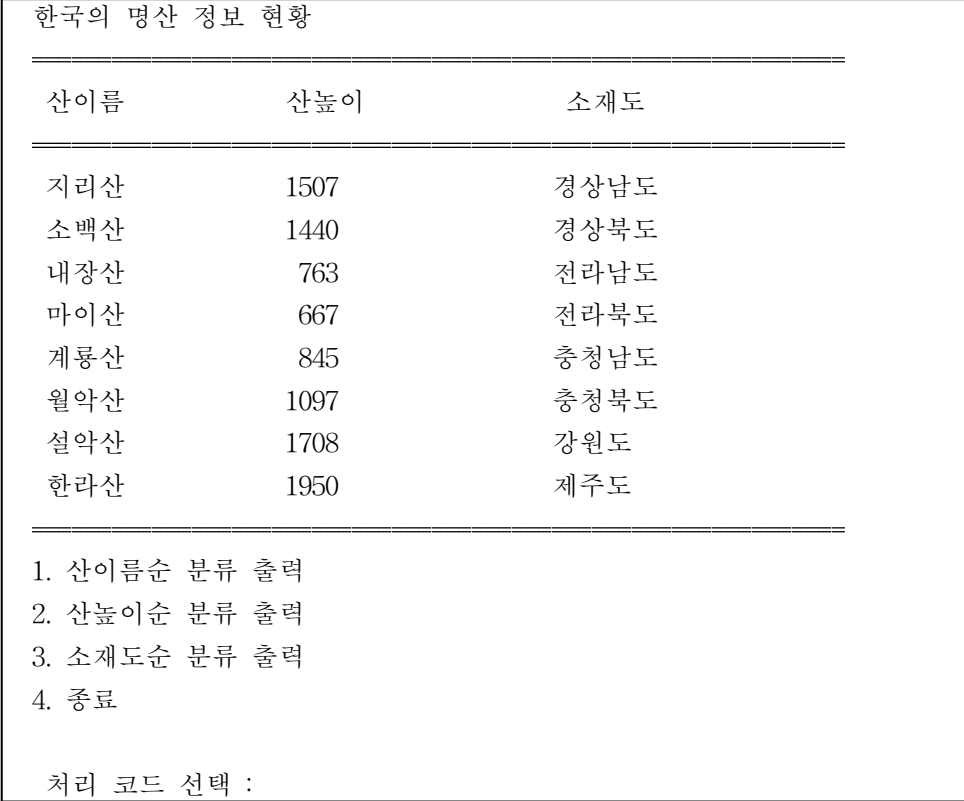

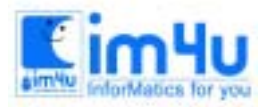

정보 영재 교육 센 터

한국정보과학아카데미(주) 전화 : 02)542-6707 http://www.im4u.co.kr

③ 처리코드 선택 : 1 ꏮ을 입력하면 산이름을 오름차순(가나다순)으로 분류(Sorting)하여 아래와 같은 출력 형식으로 화면상에 출력시킨다.

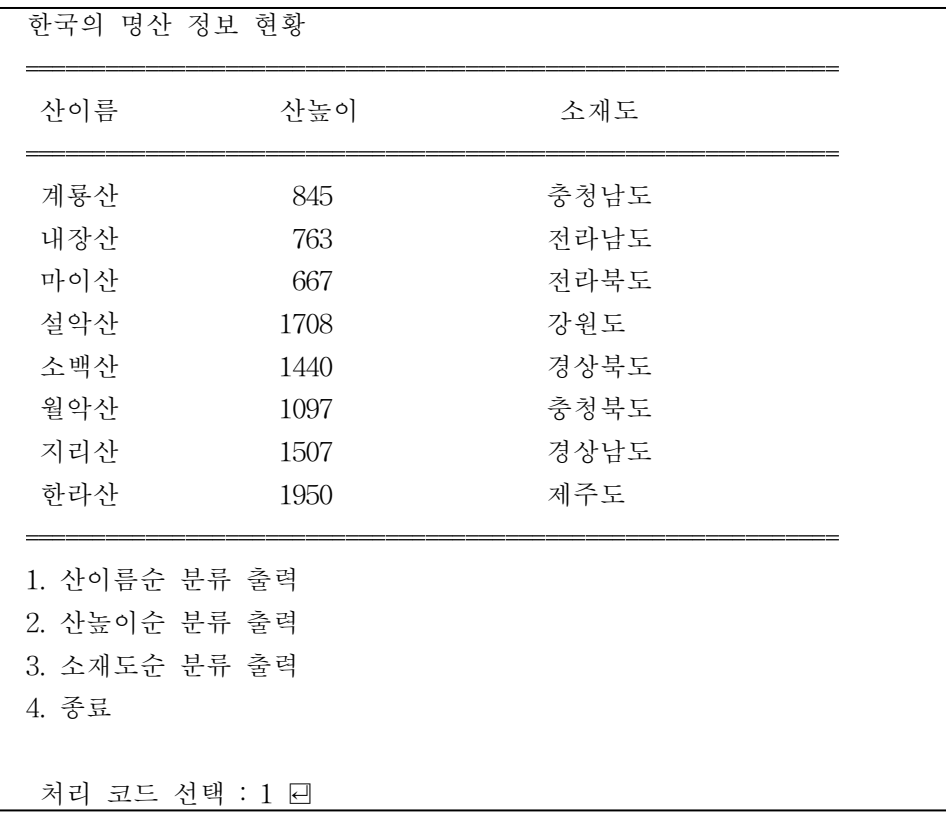

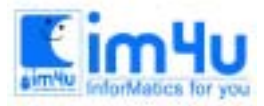

④ 처리코드 선택 : 2 ꏮ을 입력하면 산높이를 내림차순(역순)으로 분류(Sorting)하여 아래와 같은 출력 형식으로 화면상에 출력시킨다.

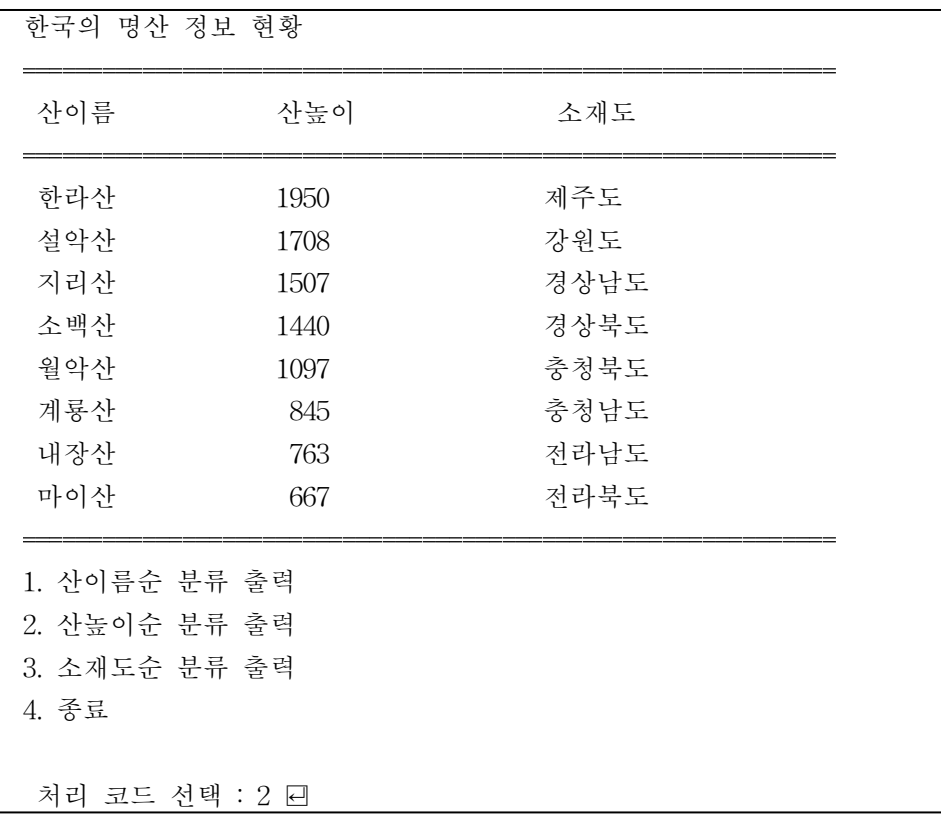

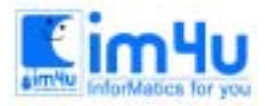

⑤ 처리 코드 선택 : 3 ꏮ을 입력하면 소재도를 오름차순(가나다순)으로 분류(Sorting)하여 아래와 같은 출력 형식으로 화면상에 출력시킨다.

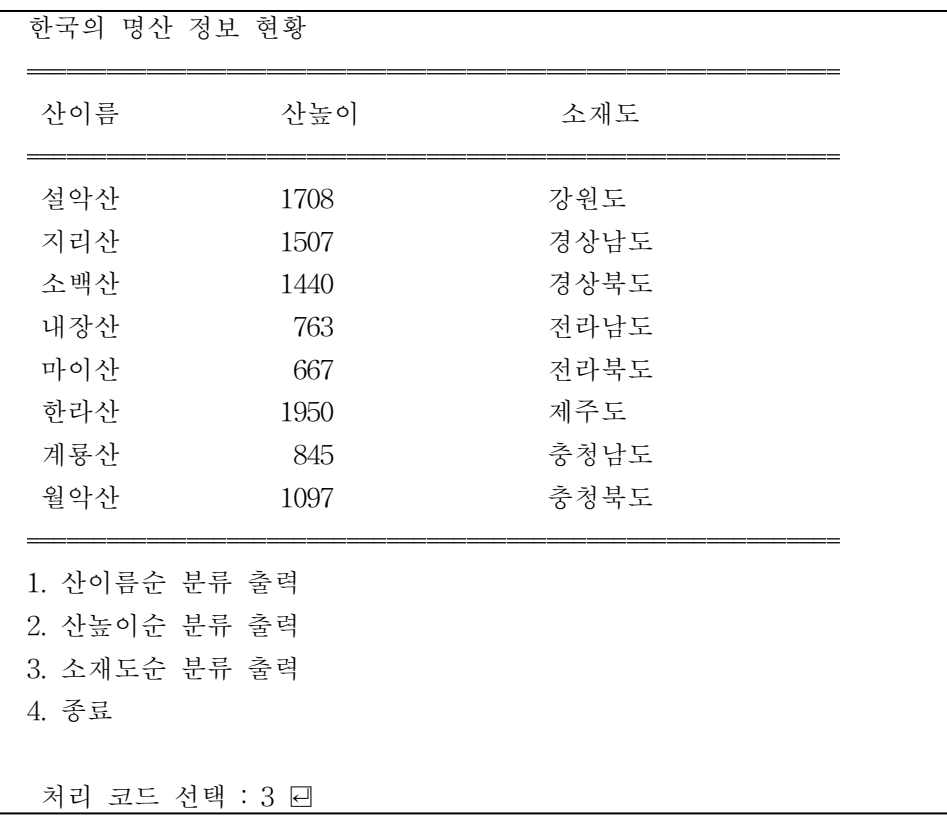

⑥ 처리코드 선택 : 4 ꏮ을 입력하면 프로그램의 실행을 종료한다.

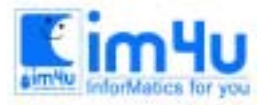

정보 영재 교육 세 터

한국정보과학아카데미(주) 전화 : 02)542-6707 http://www.im4u.co.kr

## [문제 4] 노래 검색

다음은 음악에 관계되는 자료로 노래명, 가수명, 작곡자로 자료가 구성 되어있다. 주어지는 데이터는 배부 되는 디스켓에 데이터 파일로 저장이 아래와 같이 되어 있으며, 음악 정보를 노래명, 가수명, 작곡자별로 검색하는 프로그램이다. 음악 자료의 검색하는 방법은 전체 노래명으로 검색하거나 일부 노래명으로도 검 색할 수 있으며 검색대상에 포함되는 모든 자료는 출력 되도록 하는 프로그램을 작성하시오.

- ① 데이터 파일의 구조
- \* 디스크 드라이버 장치명 : A:\
- 디스크 드라이버(FDD) A: 가 고장인 경우에는 B:드라이버를 사용해도 된다.
- \* 파일명 : HIGH0.4.DAT
- \* 파일의 형식 : 랜덤(random File)
- \* 레코드 길이 : 36
- 노래명 필드범위 : 1 20
- 가수명 필드범위 : 21 28
- 작곡자 필드범위 : 29 36

\* 각 레코드별 압력자료는 다음과 같다.

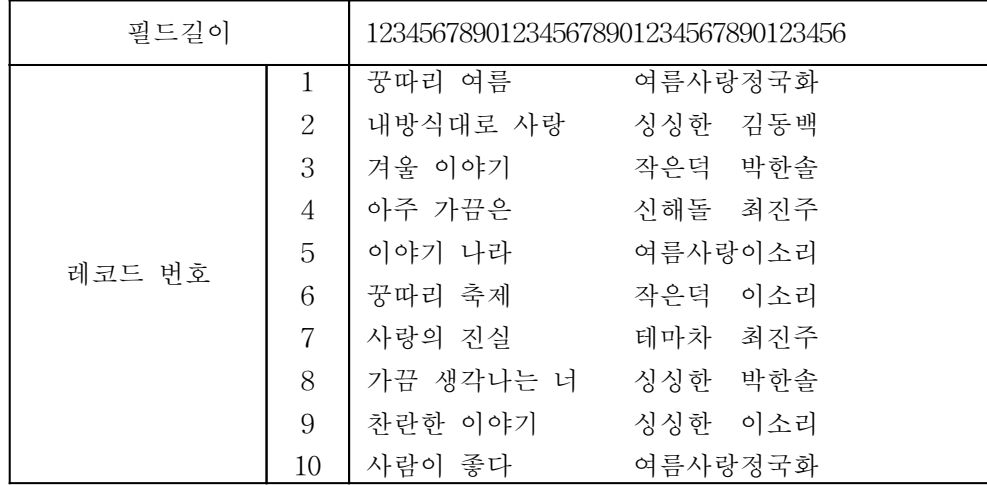

② 초기화면은 파일에 기억된 데이터를 읽어서 화면상에 아래와 같은 출력 형식으로 출력시킨다.

③ 검색 코드는 검색하는 방법으로 [1]노래명 검색 [2]가수명 검색 [3]작곡자 검색 [4]종료로 되어 있으 며, 코드를 입력하여 검색 방법을 결정한다.

 $(4)$  아래와 같은 검색 방법 : 1  $\Box$ 검색내용 : 꿍따리 여름ꏮ를 입력하면 아래와 같이 노래명으로 검색되어 출력되도록 하시오.

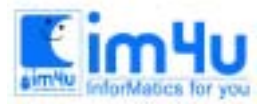

정보 영재 교육 센 터

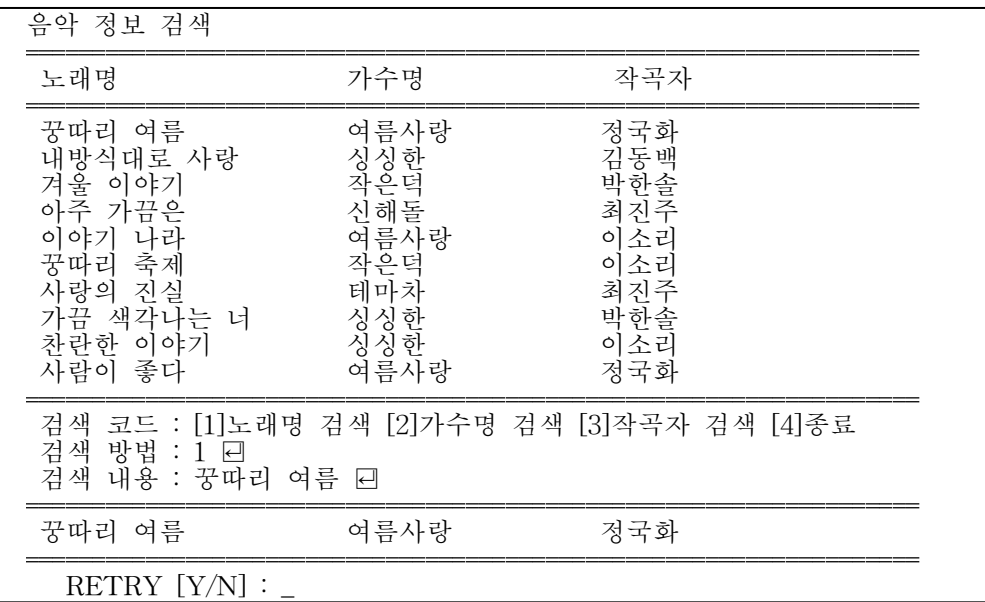

 $(5)$  아래와 같이 검색 방법 : 1 日

검색 내용 : 이야기 ꏮ를 입력하면 아래와 같이 부분 노래명으로 검색되어 출력되도록 하시오.

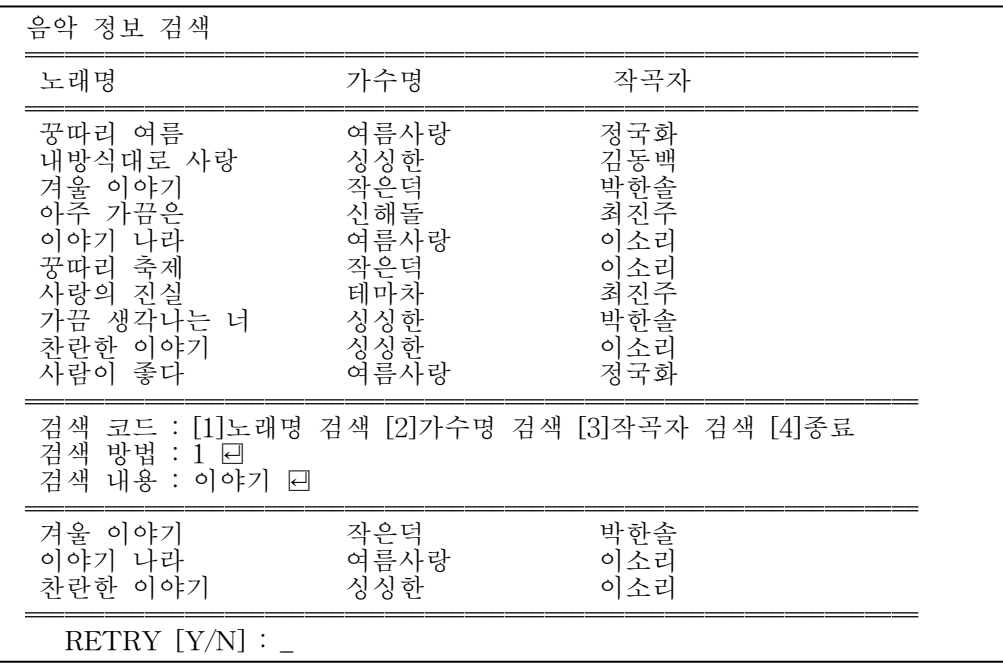

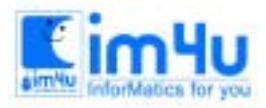

정보영재교육센터

 $6$  아래와 같이 검색 방법 : 2 □

검색 내용 : 싱싱한 ꏮ를 입력하면 아래와 같이 가수명으로도 검색되어 출력되도록 하시오.

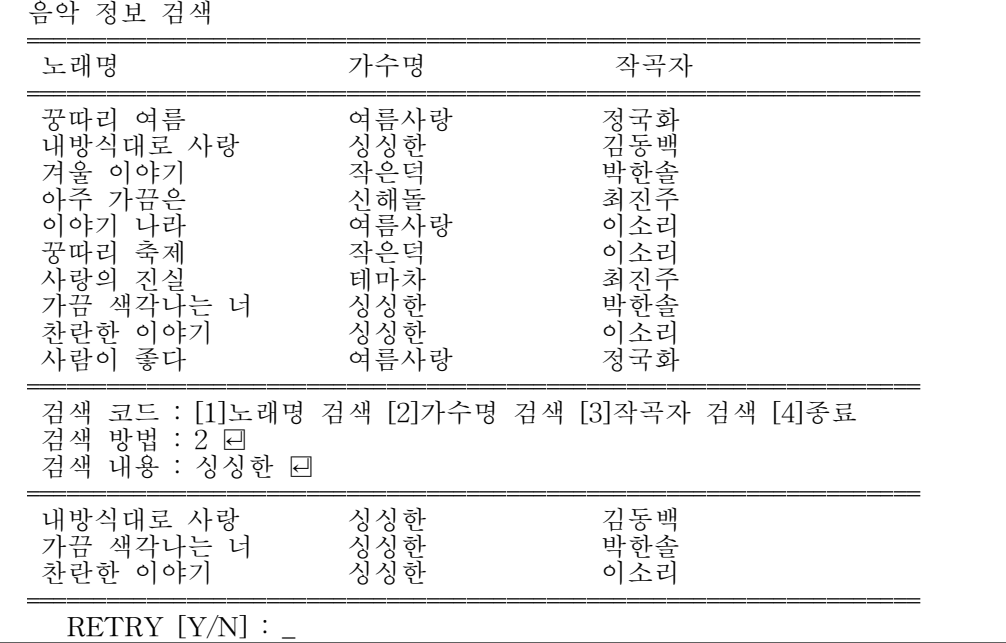

⑦ 아래와 같이 검색 방법 : 3 ꏮ

검색내용 : 진주 ꏮ를 입력하면 아래와 같이 작곡자명으로로 출력되도록 하시오.

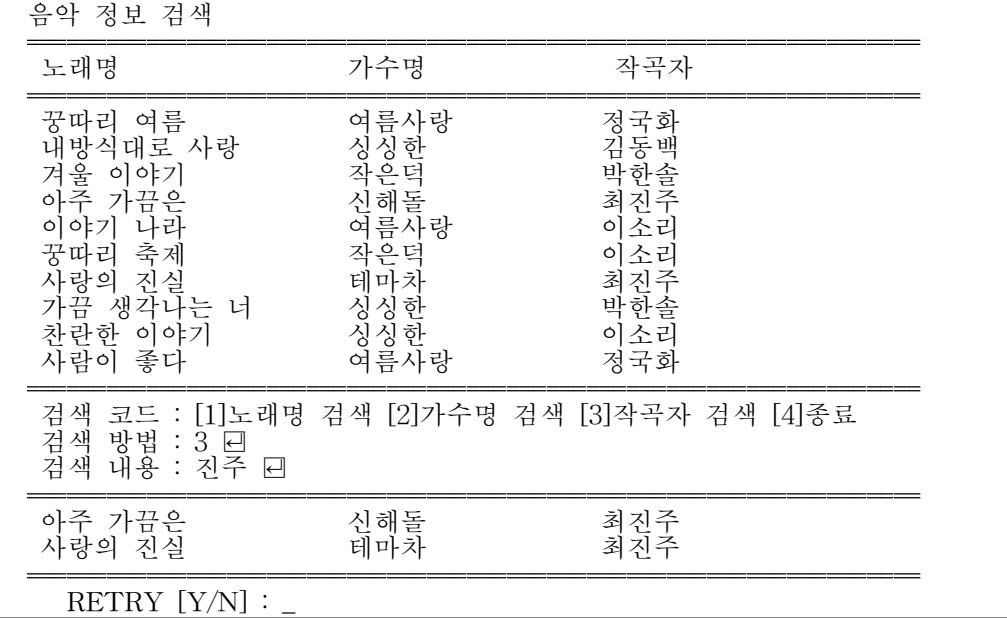

⑧ 검색 방법 : 4를 입력하면 프로그램은 실행을 종료한다.

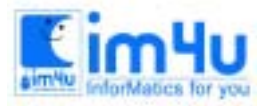

정 보 영 재 교 육 세 터

한국정보과학아카데미(주) 전화 : 02)542-6707 http://www.im4u.co.kr

## [문제 5] 그래픽

다음은 그래픽 모드에서 시뮬레이션을 하는 프로그램이다. 화면의 중앙에 원을 그리고 원 안에 그림과 같 이 별을 그리고 별이 시계방향으로 회전하며, 좌 · 우 방향키를 누르면 회전 방향이 반대 방향으로 회전이 변하며, 상 · 하 방향키를 누르면 회전속도가 변하도록 하는 프로그램을 작성하시오.

[별이 회전하는 시뮬레이션 화면]

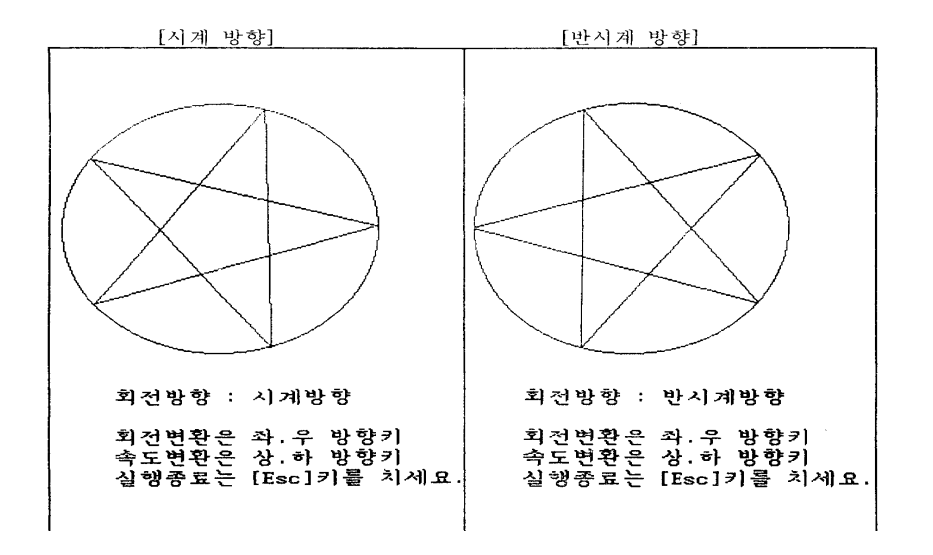

- ① 사용되는 그래픽 모드는 가로 640, 세로 480 근처의 화면을 사용한다.
- ② 별이 표시되는 중심 좌표는 가로 320, 세로 240 근처의 좌표를 사용한다.
- ③ 화면의 상태를 나타내는 정보를 문자로 나타낸다.

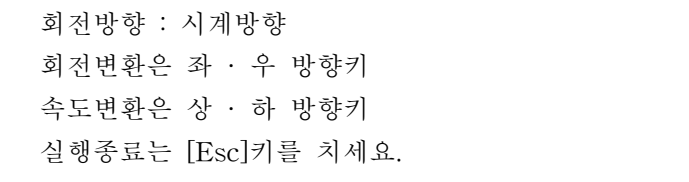

- ④ 회전 변환과 속도 변환을 조절하는 키는 방향 전용키, 방향, 숫자 겸용키, 영문자판 J, K, I, M 키 중 에서 선택하여 사용한다.
- ⑤ 원의 반경은 화면해상도 가로 640, 세로 480 기준으로 반지름 100(지름 200)내외로 한다.
- ⑥ 원의 내부에 표시되는 별의 각 모서리의 각도는 원의 각도 360°를 5등분한 각도인 72°로 한다.
- ⑦ 처음 실행한 회전 방향은 "시계방향"으로 하며, 회전속도는 약 0.5초 간격으로 한 단계씩 회전하도록 한다.
- ⑧ 별이 회전하는 이동 각도는 약 5°씩 움직이도록 한다.
- ⑨ 처음 상태(회전방향 : 시계방향)에서 왼쪽 방향키(← 혹은 J)키를 누르면 별이 왼쪽방향으로 회전하 며, 회전방향에 "반시계방향"이라고 문자가 표시된다.

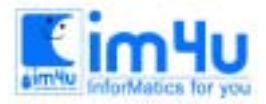

정 보 영 재 교 육 센 터

한국정보과학아카데미(주) 전화 : 02)542-6707 http://www.im4u.co.kr

- ⑩ 위의 상태(회전방향 : 반시계방향)에서 오른쪽 방향(→ 혹은 K)키를 누르면 별이 오른쪽 방향으로 회전하며, 회전방향에는 "시계방향"이라고 문자가 표시되도록 한다.
- ⑪ 별이 회전하고 있는 상태에서 위쪽(↑ 혹은 I)키를 누르면 별이 회전하는 속도가 빨라지도록 한다. 계속 누르면 더 빨리 회전한다.
- ⑫ 별이 회전하고 있는 상태에서 아래쪽(↓ 혹은 M)키를 누르면 별이 회전하는 속도가 느려지도록 한 다. 계속 누르면 더 느리게 회전한다.
- ⑬ 별이 회전하면서 먼저 그려진 별이 지워지고 새로운 위치에 별이 나타나면서 별 하나가 회전하도록 한다.
- ⑭ 별이 회전하는 화면에서 별이 표시되는 선과 회전 방향의 문자 자료만 지워지면서 실행되도록 한다. 실행되는 전체 화면이 계속적으로 지워지면서 화면이 껌벅거리는 현상이 생기지 않도록 한다.
- ⑮ 실행하는 상태에서 [Esc]키를 누르면 프로그램이 실행 종료한다.